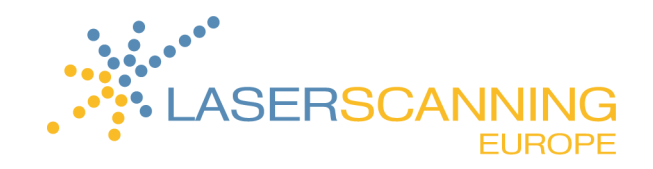

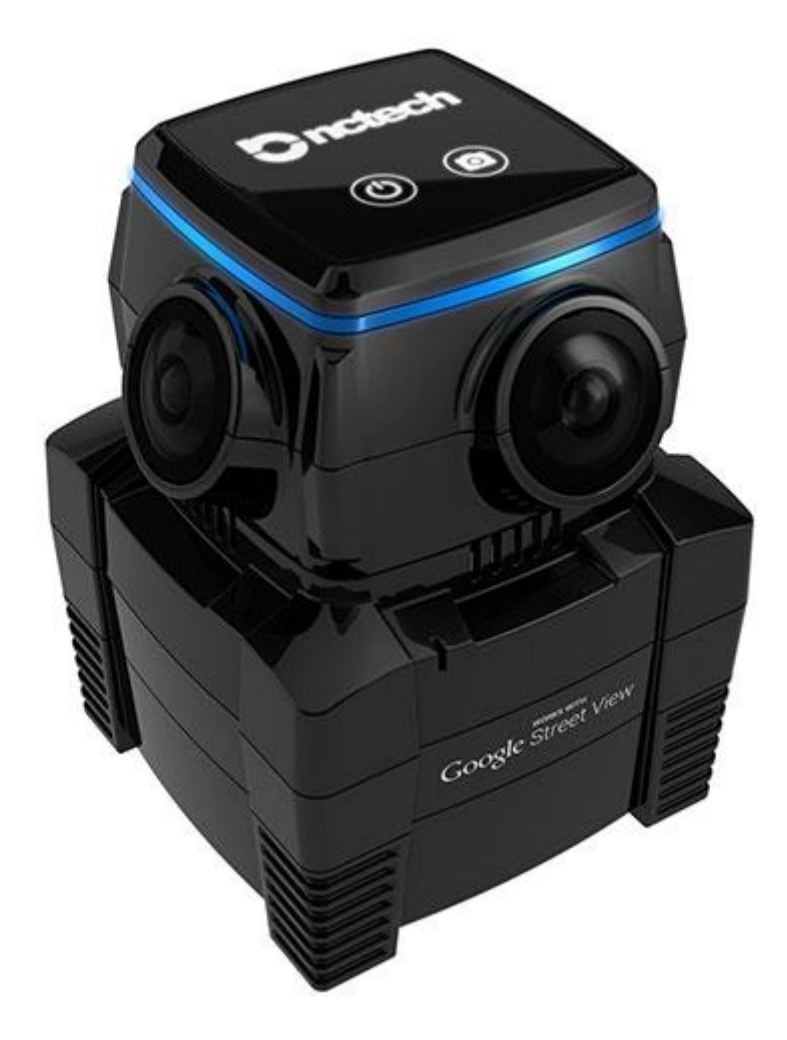

# Iris360 Bedienungsanleitung

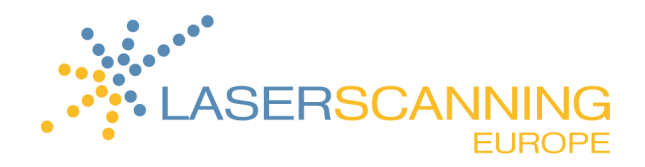

## **INHALTSVERZEICHNIS**

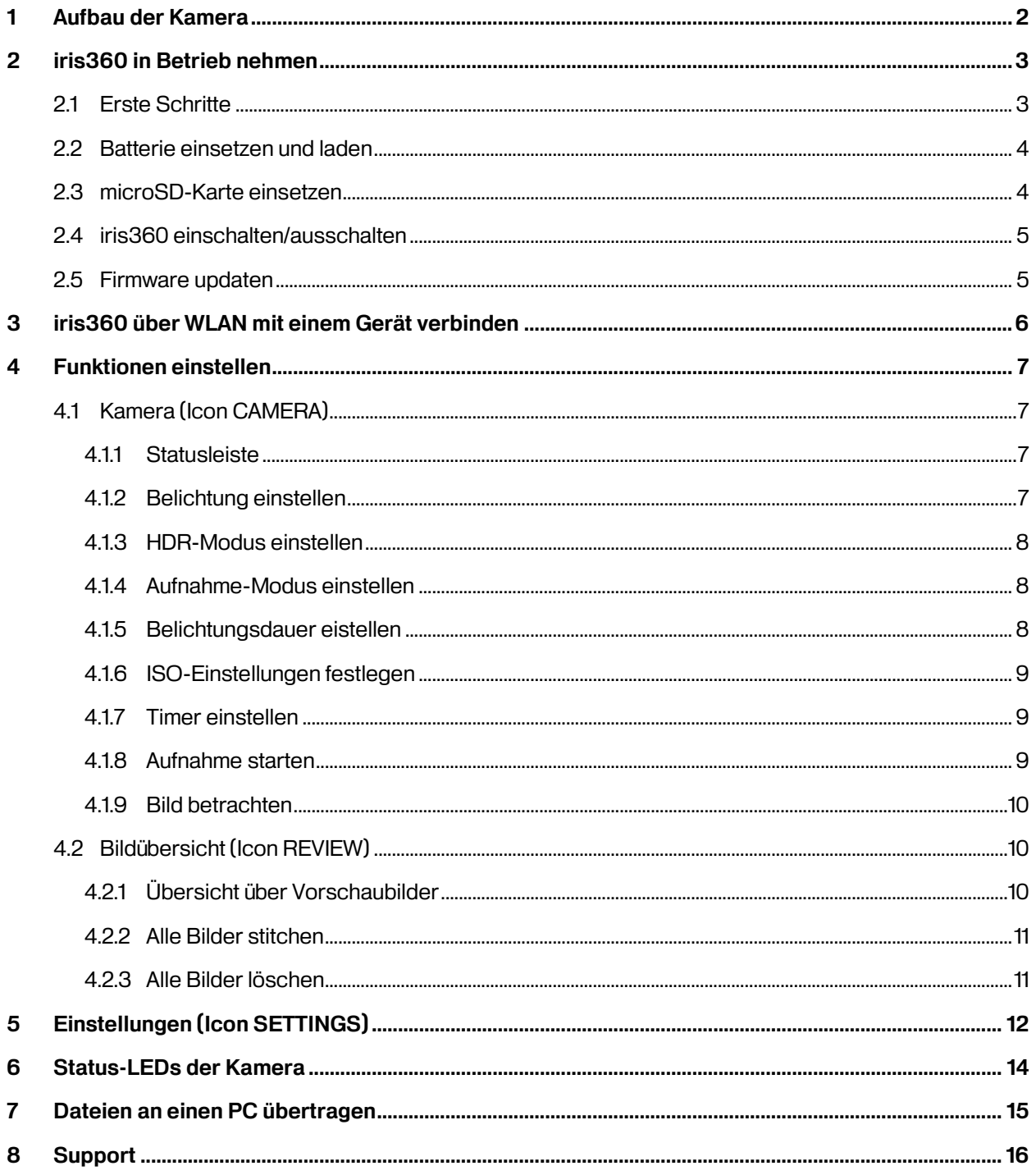

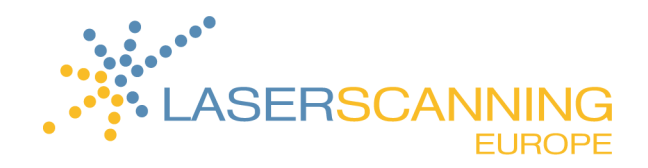

## **Aufbau der Kamera**

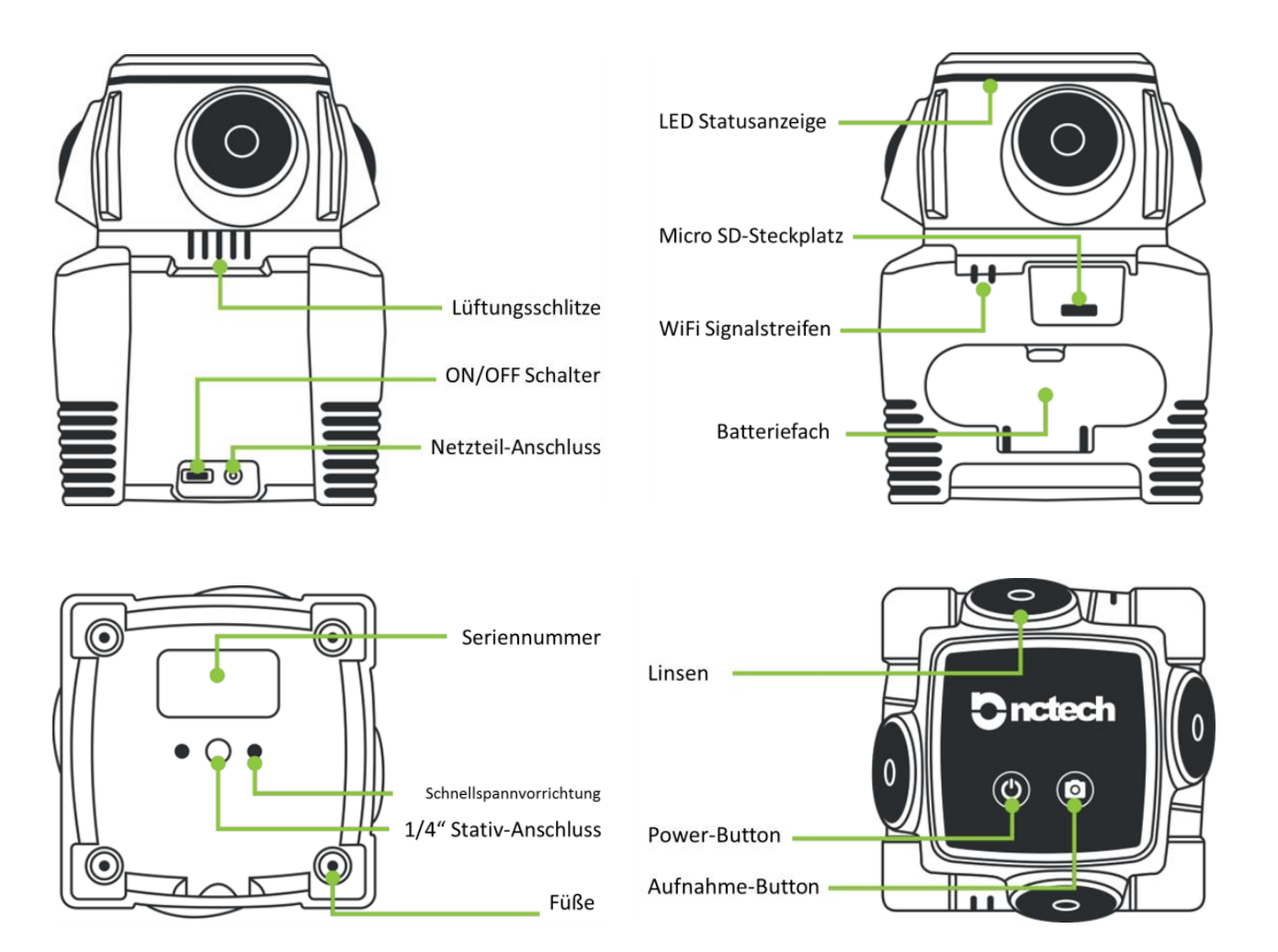

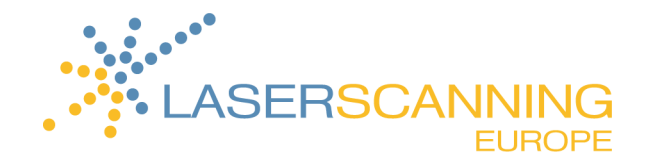

## **2 iris360 in Betrieb nehmen**

### **2.1 Erste Schritte**

Um die iris360 in Betrieb nehmen zu können, führen Sie folgende Schritte aus:

- 1. Packen Sie die Kamera aus.
- 2. Setzen Sie Akku und mircoSD-Karte in die dafür vorgesehenen Steckplätze ein.

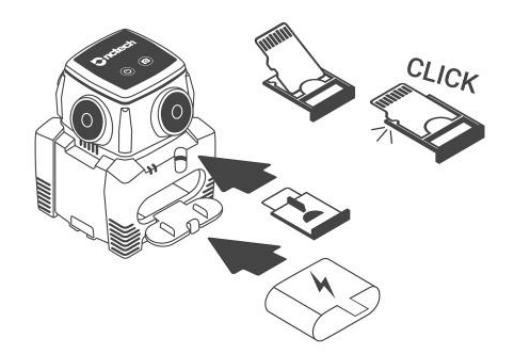

3. Laden Sie die Kamera für drei Stunden mit Hilfe des Ladegeräts.

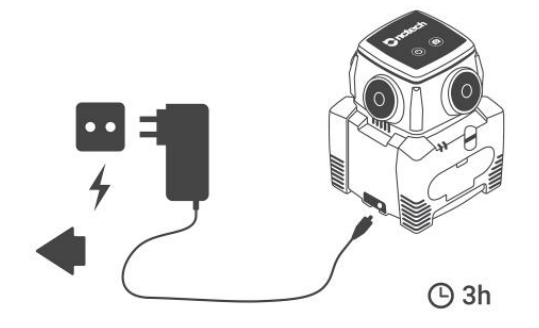

4. Schalten Sie die Kamera ein, indem Sie den On/Off-Schalter nach rechts schieben.

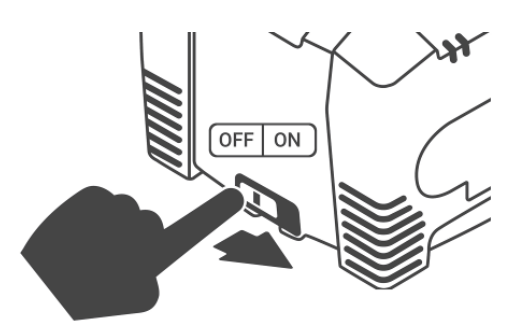

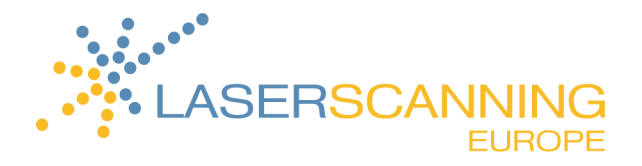

5. Verbinden Sie die Kamera via WLAN mit einem Gerät (iPhone/iPad/Mac/Smartphone/Tablet/PC).

WLAN-Netzwerk: iris360-1234.OSC

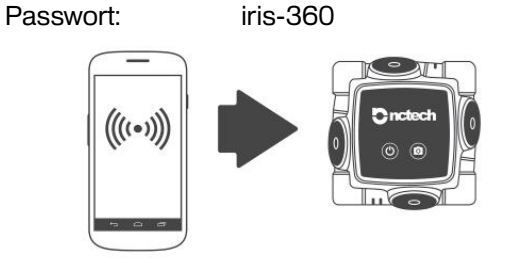

6. Öffnen Sie Ihren Browser und geben Sie http://10.15.1.1 in die Adresszeile ein.

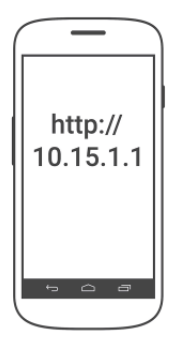

7. Legen Sie los!

### **2.2 Batterie einsetzen und laden**

- 1. Öffnen Sie das Batteriefach, setzen Sie die Batterie ein und schließen Sie die Klappe wieder.
- 2. Zum Laden verbinden Sie das Netzteil mit einer Steckdose und der iris360.

Dabei ist es egal, ob die Kamera ein- oder ausgeschaltet ist.

Das Laden der Batterie nimmt ca. drei Stunden in Anspruch.

### **2.3 microSD-Karte einsetzen**

iris360 ist mit micro-SDHC-Speicherkarten kompatibel. Unterstützt werden dabei folgende Speicherkapazitäten:

4 GB, 8 GB, 16 GB, 32 GB (Class 10 oder UHS-1 rating).

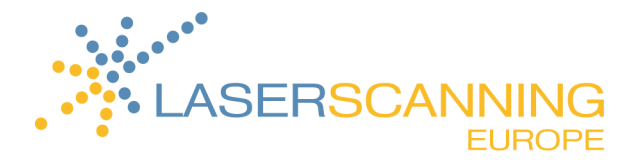

Es wird empfohlen, Speicherkarten von namhaften Herstellern zu verwenden, um ein Maximum an Zuverlässigkeit und Leistung zu gewährleisten.

SDXC-Speicherkarten sind nicht kompatibel mit der iris360.

- 1. Entnehmen Sie die Abdeckung von microSD-Karten-Steckplatz.
- 2. Schieben Sie die microSD-Karte mit der Bezeichnung nach oben in den Steckplatz.

Die Karte ist vollständig eingesetzt, sobald Sie einen Widerstand spüren und sich die Karte nicht weiter hineinschieben lässt.

3. Befestigen Sie wieder die Abdeckung über dem Fach.

### **2.4 iris360 einschalten/ausschalten**

- 1. Bewegen Sie den ON/OFF-Schalter in die ON-Position.
	- → Nach etwa zwei Sekunden erscheint das NCTech-Logo auf dem Touchscreen. Wenn die Status-

LEDs blau leuchten, ist die Kamera betriebsbereit.

- 2. Zum Ausschalten der Kamera gibt es zwei Möglichkeiten.
	- Drücken Sie den Power-Button auf dem Touchscreen ODER
	- Schalten Sie die Kamera über die Web-Oberfläche unter dem Menüpunkt **POWER** aus.

### **2.5 Firmware updaten**

Ein Firmware-Update kann mit Hilfe einer microSD-Karte erfolgen. Führen Sie folgende Schritte aus:

- 1. Laden Sie die Update-Datei aus de[m Support-Portal](https://nctech.zendesk.com/hc/en-us/sections/202239068-Firmware-Updates) herunter.
- 2. Speichern Sie die Datei auf der SD-Karte.
- 3. Verbinden Sie die Kamera via WLAN mit einem Tablet oder einem anderen Gerät.
- 4. Rufen Sie im Browser **http://10.15.1.1** und das Menü der iris360 auf.
- 5. Wählen Sie unter **Einstellungen** den Firmware-Update-Button und folgen Sie den Anweisungen. → Die Status-LEDs leuchten gelb, während das Firmware-Update ausgeführt wird.

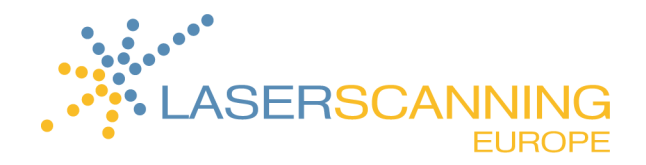

## **3 iris360 über WLAN mit einem Gerät verbinden**

Um den vollen Funktionsumfang der iris360 nutzen zu können, muss eine WLAN-Verbindung zu einem anderen Gerät hergestellt werden. Das Gerät dient dann als Fernsteuerung für die iris360. Geeignet sind grundsätzlich alle Geräte, die über eine WLAN-Verbindung verfügen und einen aktuellen Browser installiert haben. Dazu zählen beispielsweise iPhone, iPad, Mac, PC, Smartphone und Tablet.

Das Verbinden von Gerät und iris360 funktioniert immer auf die gleiche Weise:

- 1. Wählen Sie in den WLAN-Einstellungen Ihres Gerätes das Netzwerk der iris360 (Netzwerkname: iris360-XXX.OSC).
- 2. Geben Sie das Passwort ein (**Passwort: iris-360**) und bestätigen

Sie.

- 3. Sobald die Verbindung hergestellt ist, öffnen Sie den Browser.
- 4. Geben Sie **http://10.15.1.1** in die Adresszeile ein.
- 5. Rufen Sie das Startmenü der iris360 auf.

Die Web-Oberfläche ist in vier Bereiche unterteilt:

- 1. Statusleiste
- 2. Aufnahmeeinstellungen
- 3. Aufnahme-Taste
- 4. Menü-Icons

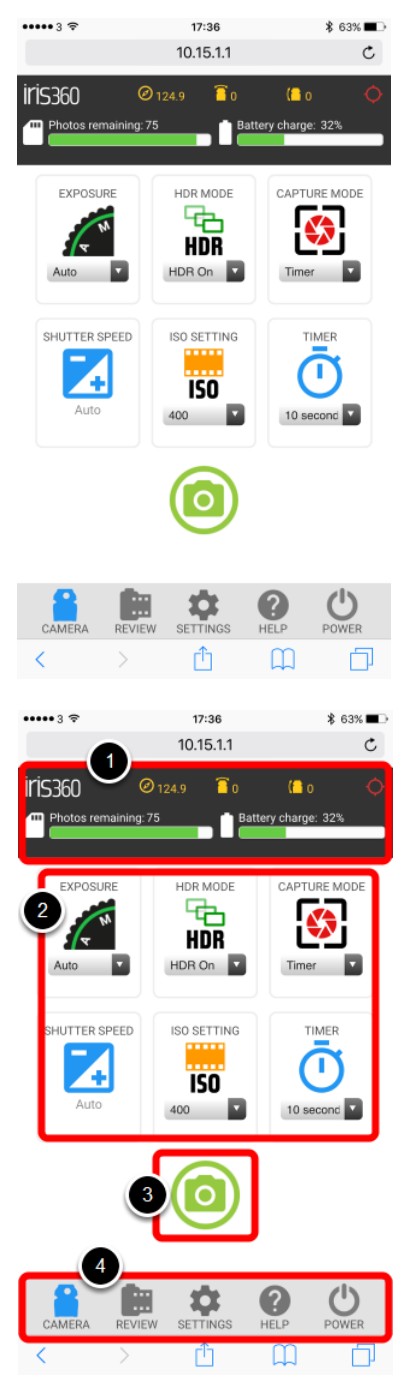

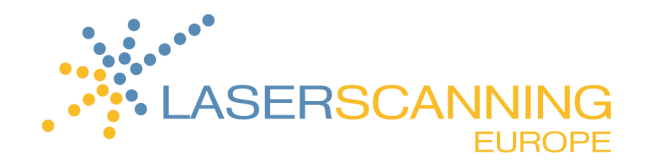

## **4 Funktionen einstellen**

Im Folgenden wird die Funktionsweise der iris360 beschrieben. Alle Ausführungen beziehen sich auf die Bedienung per Web-Oberfläche. Eine bestehende WLAN-Verbindung der iris360 mit einem anderen Gerät ist Voraussetzung.

### **4.1 Kamera (Icon CAMERA)**

Wählen Sie das Icon **CAMERA** unter den Menü-Icons.

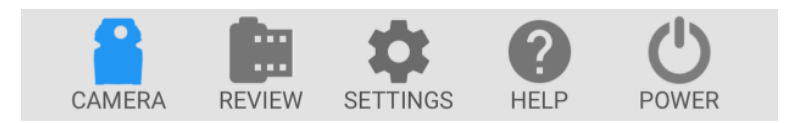

#### **4.1.1 Statusleiste**

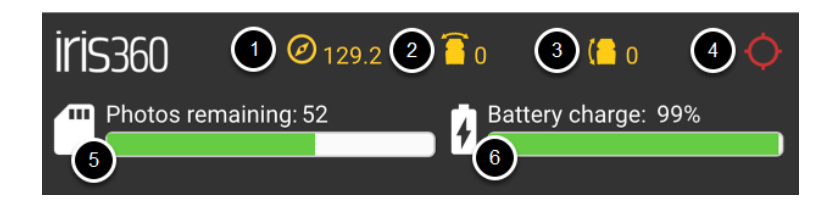

- 1. Kompass
- 2. Horizontale Neigung
- 3. Vertikale Neigung
- 4. GPS-Signal
- 5. Speicherkapazität der microSD-Karte
- 6. Ladestatus der Batterie

#### **4.1.2 Belichtung einstellen**

Es gibt zwei verschiedene Belichtungsmodi, die Sie in den Aufnahmeeinstellungen unter **EXPOSURE** wählen können:

Wenn Sie **AUTO** auswählen, legt die iris360 die Belichtungszeit unter Berücksichtigung der

gegenwärtigen Lichtverhältnisse automatisch fest.

Wählen Sie **MANUAL**, um die Belichtungsdauer selbst festzulegen.

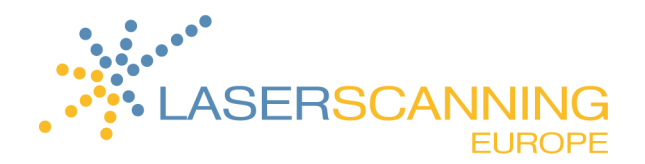

#### **4.1.3 HDR-Modus einstellen**

HDR bedeutet HIGH DYNAMIC RANGE. HDR-Aufnahmen (Hochkontrastbilder) sind Bilder, die große Helligkeitsunterschiede detailliert wiedergeben. Sie haben die Wahl zwischen drei verschiedenen HDR-Modi:

Im **HDR OFF**-Modus wird ein einmalig belichtetes Bild aufgenommen.

Bei Aufnahmen mit viel Bewegung (z. B. viel befahrene Straßen) wählen Sie **HDR OFF**, um Ghosting in den Aufnahmen zu vermeiden.

 Wählen Sie **HDR ON**, um eine Aufnahme mit fünf verschiedenen Belichtungszeiten zu erhalten. Hier werden große Helligkeitsunterschiede besonders detailliert wiedergegeben.

Für die meisten Aufnahmen eignet sich die Einstellung **HDR ON**, da diese den besten Kompromiss zwischen Bildqualität und Aufnahmedauer bietet.

 **HDR+** bietet die gleiche Funktion, allerdings mit bis zu neun Belichtungen, um ein Maximum an Dynamik einzufangen.

Mit **HDR+** erreichen Sie die bestmögliche Bildqualität bei Aufnahmeorten mit sehr unterschiedlichen Lichtverhältnissen (z. B. dunkler Innenraum und helles Tageslicht außerhalb).

#### **4.1.4 Aufnahme-Modus einstellen**

Es gibt zwei Aufnahme-Modi unter **Capture Mode**:

- Wählen Sie **TIMER**, um die Aufnahme mit einer festgelegten Zeitverzögerung auszulösen. So bleibt genug Zeit, sich vom Aufnahmeort zu entfernen.
- Bei aktiviertem **INSTANT**-Modus erfolgt die Aufnahme ohne Zeitverzögerung.

#### **4.1.5 Belichtungsdauer eistellen**

Für die Belichtungsdauer gibt es unter **SHUTTER SPEED** zwei Optionen:

- Wenn **Auto** eingestellt ist, wird die Belichtungsdauer automatisch von der Kamera eingestellt.
- Wenn Sie **Manual** wählen, können Sie zwischen 12 verschiedenen Belichtungszeiten wählen.

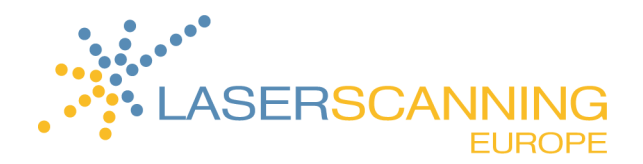

#### **4.1.6 ISO-Einstellungen festlegen**

Die ISO-Einstellung legt fest, wie lichtempfindlich die Kamera ist. Bei hellen Szenen (Sonnenschein) wählen Sie unter **ISO Setting** einen niedrigen ISO-Wert. Bei dunkleren Bedingungen nutzen Sie einen höheren ISO-Wert.

#### **4.1.7 Timer einstellen**

Mit der Einstellung **Timer** legen Sie fest, mit welcher Verzögerung die Panoramaaufnahme erfolgt. Standardmäßig sind 10 Sekunden eingestellt. Der Countdown wird gestartet, wenn Sie das **CAPTURE**-Symbol wählen. Die Status-LEDs der Kamera blinken dann blau.

#### **4.1.8 Aufnahme starten**

Die Aufnahme-Taste (**Capture**) löst den Aufnahmeprozess der Kamera aus. Die Aufnahme läuft wie folgt ab:

- 1. Falls aktiviert, startet der Timer einen Aufnahme-Countdown.
- 2. Während des Countdowns blinken die Status-LEDs blau.
- 3. Wenn der Ton auf **ON** eingestellt ist, hören Sie lange Piepgeräusche während des Countdowns.
- 4. Nach dem Countdown beginnt die Kamera mit der Aufnahme. Auf

Ihrem Gerät wird **CAPTURING – PLEASE DO NOT MOVE THE** 

**CAMERA** angezeigt. Bitte bewegen Sie die Kamera nicht.

- 5. Während der Aufnahme blinkt die Kamera nicht mehr. Sie hören kurze Piepgeräusche, falls der Ton auf **ON** eingestellt ist.
- 6. Sobald die Aufnahme abgeschlossen ist, leuchten die Status-LEDs magenta.
- 7. Auf Ihrem Gerät wird **PROCESSING – OK TO MOVE CAMERA** angezeigt. Sie dürfen die Kamera wieder bewegen.
- 8. Nachdem die Verarbeitung abgeschlossen ist, leuchten die Status-LEDs wieder blau udn die Bildvorschau wird auf Ihrem Gerät angezeigt.

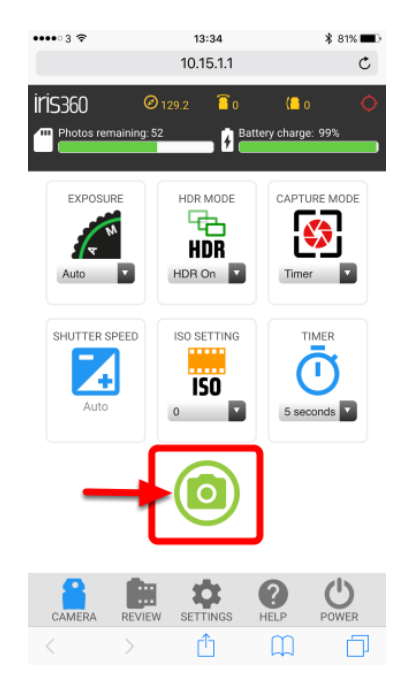

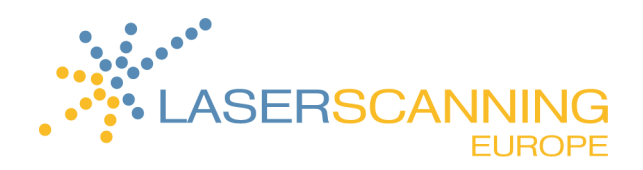

#### **4.1.9 Bild betrachten**

Nachdem die Aufnahme abgeschlossen ist, wird Ihnen im Browser Ihres Geräts folgendes angezeigt:

- 1. Panorama-Vorschau (Dies ist noch kein fertiges Panorama. Nach Anwählen des Vorschaubilds können Sie bereits interaktiv durch das Panorama navigieren.)
- 2. **Info**-Button (Hier werden die EXIF-Informationen eingeblendet.)
- 3. **Download**-Button (Hier kann das Panorama heruntergeladen werden. Der Button ist nur verfügbar, wenn vorher ein Stitching erfolgt ist.)
- 4. **Delete**-Button (Hier können Sie das Panorama löschen.)
- 5. **Stitch**-Button (Hier kann das fertige Panorama mit Stitching erzeugt werden.)

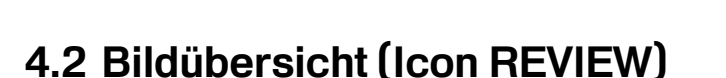

Wählen Sie das Icon **Review** unter den Menü-Icons.

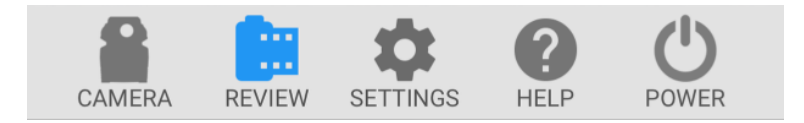

#### **4.2.1 Übersicht über Vorschaubilder**

Alle aufgenommenen Panoramen werden in chronologischer Reihenfolge als Vorschaubilder in einer Bildlaufleiste angezeigt. Das neueste Bild wird dabei ganz oben dargestellt.

- Um ein Panorama anzusehen, wählen Sie das entsprechende Vorschaubild aus.
- Um ein Panorama zu löschen, wählen Sie den Papierkorb unter dem entsprechenden Vorschaubild.
- Um zur Übersicht aller Vorschaubilder zurück zu gelangen, wählen Sie **Review** unter den Menü-Icons.

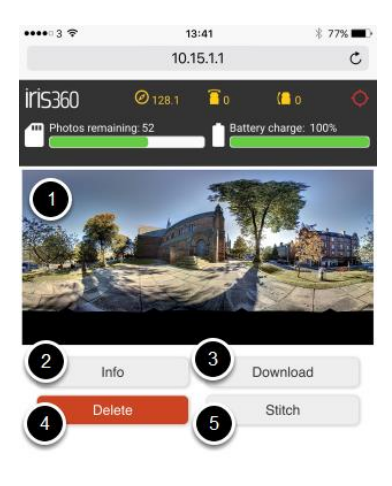

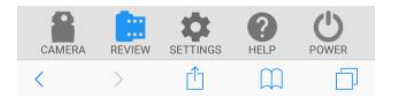

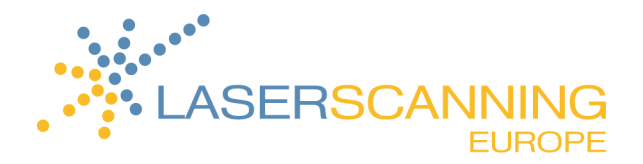

#### **4.2.2 Alle Bilder stitchen**

Um alle Panoramabilder zu stitchen, die als **RAW** aufgenommen wurden, wählen Sie **Stitch All**. Abhängig von der Bildauflösung und dem HDR-Modus zum Zeitpunkt der Aufnahme dauert das Stitching ca. 2 Minuten pro Bild.

#### **4.2.3 Alle Bilder löschen**

Um alle Bilder von der Kamera zu löschen, wählen Sie **Delete All**.

- $\rightarrow$  Ein Warnhinweis erscheint.
	- Um alle Bilder zu löschen, bestätigen Sie mit **Delete All**. Die Bilder werden dann dauerhaft vond er Kamera gelöscht.
	- Um zur Bildvorschau zurück zu gelangen, wählen Sie **Cancel**.

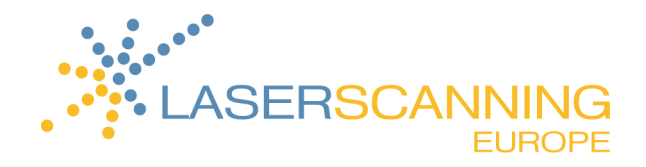

## **5 Einstellungen (Icon SETTINGS)**

Wählen Sie das Icon **Settings** unter den Menü-Icons.

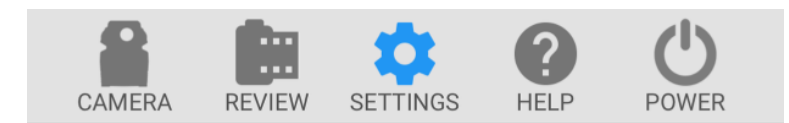

Die Standardeinstellungen ermöglichen optimale Ergebnisse für eine Vielzahl von Umgebungen. iris360 wird mit folgenden Standardeinstellungen geliefert:

- 
- HDR: On (HDR: An)
- 
- 
- 
- 
- Resolution: 8K x 4K (Auflösung: 8K x 4K)
- 
- 
- 
- 
- Sound: On (Ton: An)
- Sound Volume: Medium (Lautstärke: Medium)
- 
- Exposure: Auto (Belichtung: Automatisch) • Capture Mode: Timer (Aufnahmemodus: Timer) Timer: 10 secs (Timer: 10 Sekunden) Shutter Speed: Auto (Verschlusszeit: Automatisch) ISO Setting: 100 (ISO-Einstellung: 100) Save Files: RAW and Stitched JPEG (Speicherung der Dateien: RAW und stitched JPEG) Show Capture Preview: On (Aufnahmevorschau anzeigen: An) Add Mirror Ball: Off (Spiegelkugel hinzufügen: Aus) Add Logo: Off (Logo hinzufügen: Aus) Auto Power Off: 5 Mins (Automatische Abschaltung nach: 5 Minuten)

Folgende Parameter lassen sich ändern:

- Bildauflösung  $(8K \times 4K) 5.6K \times 2.8K$  |  $4K \times 2K$  |  $2K \times 1K$ )
- Dateityp zum Speichern der Dateien (stitched JPEG | RAW | RAW und stitched JPEG)
- Aufnahmevorschau nach der Aufnahme (aktivieren | deaktivieren)
- Spiegelkugel am Tiefpunkt anzeigen (aktivieren | deaktivieren)
- Logo am Tiefpunkt anzeigen (aktivieren | deaktivieren)
- Ton (aktivieren | deaktivieren)
- Lautstärke (leise, medium, laut)
- Automatische Abschaltung (5 min, 15 min, 30 min, 1 h, nie)

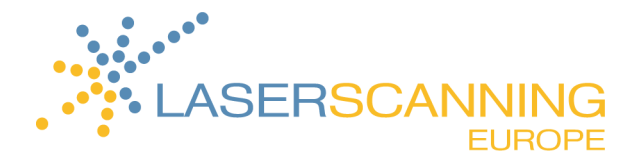

- 1. Um einen Parameter zu ändern, wählen Sie das jeweilige Dropdown-Menü.
- 2. Wählen Sie die gewünschte Einstellung.
- 3. Bestätigen Sie mit **Done**.

Folgende Einstellungen können Sie zusätzlich vornehmen:

- Logo hochladen (Datei auswählen und hochladen)
- Datum und Uhrzeit eisntellen
- Kompass kalibrieren
- Neigungssensor kalibrieren
- WLAN-Passwort ändern
- Firmware aktualisieren
- Kalibrierungsdatei auf der Kamera aktualisieren
- Standardeinstellungen wiederherstellen (**Restore** und anschließend **Reset** wählen

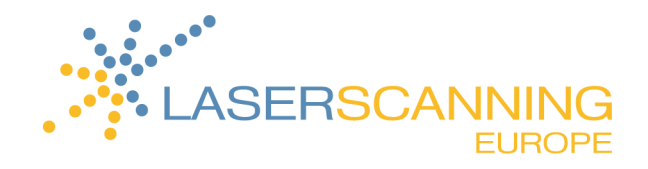

## **6 Status-LEDs der Kamera**

Der aktuelle Kamerastatus wird über den LED-Ring angezeigt:

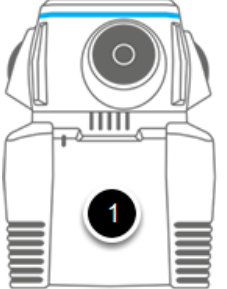

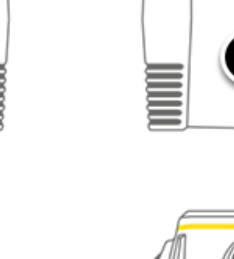

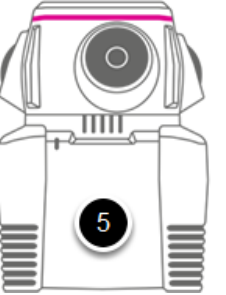

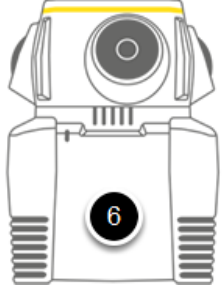

 $\frac{1}{\ln n}$ 

 $\overline{+}$ 

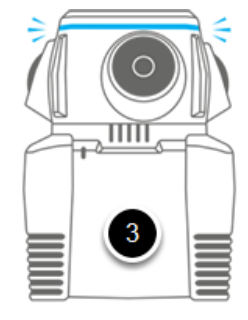

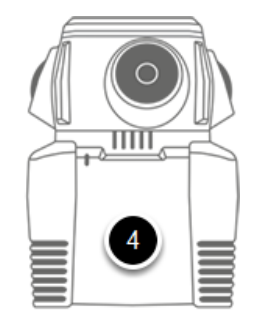

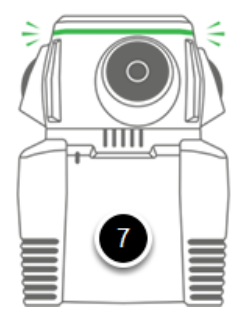

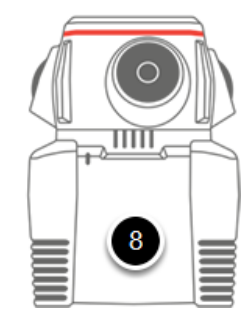

- 1. Betriebsbereit: konstant **blau**
- 2. Touchscreen-Eingabe: blinkt **grün**
- 3. Timer-Countdown: blinkt **blau**
- 4. Aufnahme läuft: Aus
- 5. Verarbeitung läuft: konstant **magenta**
- 6. Firmware-Update läuft: konstant **gelb**
- 7. WLAN-Passwort-Reset: blinkt **grün**
- 8. Fehler: konstant **rot**

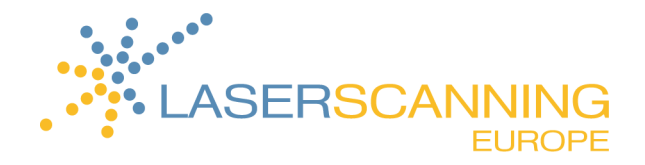

### **7 Dateien an einen PC übertragen**

- 1. Nehmen Sie die SD-Karte aus der Kamera und kopieren Sie die Daten auf einen PC.
- 2. Laden Sie die [neueste Version von Immersive Studio](https://nctech.zendesk.com/hc/en-us/sections/202239098) herunter und installieren Sie diese.
- 3. Eine Installationsanleitung sowie eine Anleitung zum Stitching der Bilder finden Sie im [Support-Portal.](https://nctech.zendesk.com/hc/en-us/articles/212451247-Getting-Started-with-Immersive-Studio)

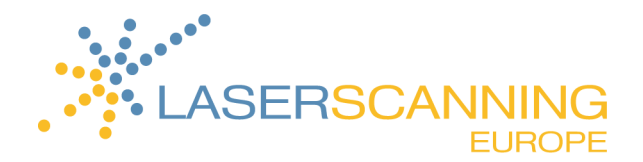

### **8 Support**

Der Kamerahersteller NCTech betreibt ein übersichtliches [Support-Portal,](https://nctech.zendesk.com/hc/en-us) in dem alles Wissenswerte über die iris360 und andere NCTech-Produkte bereitgestellt wird. Viele Anleitungen und Videos helfen bei Problemen weiter. Häufig gestellte Fragen werden ausführlich beantwortet. Es gibt außerdem die Möglichkeit eigene Fragen zu stellen. Diese werden dann innerhalb weniger Stunden beantwortet.

Das Support-Portal finden Sie unter:<https://nctech.zendesk.com/hc/en-us>

Für weitere Fragen stehen wir Ihnen gern zur Verfügung:

Laserscanning Europe GmbH

Gustav-Ricker-Straße 62 39120 Magdeburg

Telefon: +49 (0)391 - 62 69 96 0 Telefax: +49 (0)391 - 250 9051 E-Mail: info@laserscanning-europe.com